Bundesministerium Bildung, Wissenschaft und Forschung

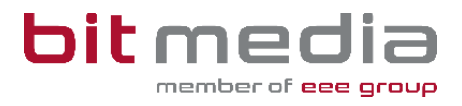

# **Anleitung ABA-Portal**

**Handbuch für AHS – Betreuer/innen**

Version 1.7

Stand: 19.04.2024

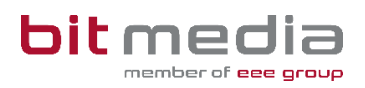

# **Inhaltsverzeichnis**

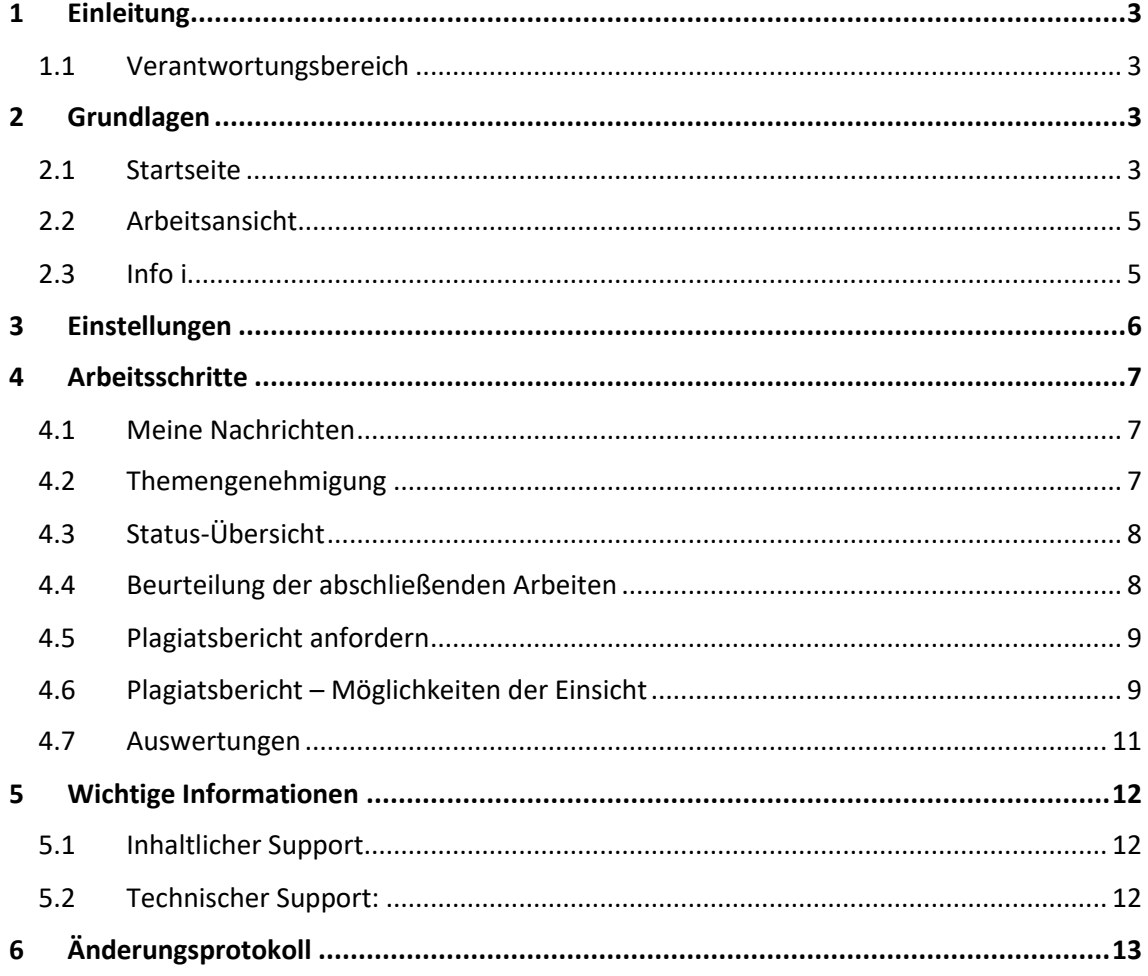

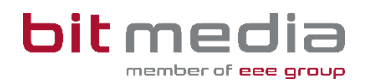

# <span id="page-2-0"></span>1 Einleitung

### Was ist das ABA Portal?

Das Portal für abschließende Arbeiten, in weiterer Folge ABA-Portal genannt, ist eine Webapplikation, die den gesamten Prozess von der Einreichung des Themas über die Genehmigung und Plagiatsprüfung bis hin zur Zulassung zur Präsentation und Archivierung digital unterstützt. Alle am Prozess beteiligten Personen sind mit entsprechenden rollenspezifischen Rechten ausgestattet, um reibungslose und aufeinander abgestimmte Abläufe zu gewährleisten.

Es löst das zuvor verwendete System [https://genehmigung.ahs-vwa.at](https://genehmigung.ahs-vwa.at/) ab und wurde für den Einsatz ab Herbst 2023/24 entwickelt.

### <span id="page-2-1"></span>1.1 Verantwortungsbereich

### **Themen-Freigabe:**

- Genehmigen
- Ablehnen
- Zurückweisen von Themenstellungen

#### **Auswertungen:**

- Erstellen bzw. Analyse von Auswertungen zu Themen, Genehmigungen und Arbeiten
- Sichtung des Ergebnisses der Plagiatsprüfung

### **Beurteilung der abschließenden Arbeiten:**

• Bewertung der Arbeit (abgeschlossen, nicht genügend, nicht beurteilt, nicht genehmigt)

# <span id="page-2-2"></span>2 Grundlagen

In diesem Teil der Anleitung werden der Einstieg und die Arbeitsweise mit dem Portal dargestellt.

- Browser
- Zugangsdaten
- Login & Logout

### <span id="page-2-3"></span>2.1 Startseite

Für die Arbeit mit dem ABA-Portal muss ein aktueller Webbrowser verwendet werden. Folgende Browser werden offiziell unterstützt:

- Microsoft Edge ab Version 109
- Mozilla Firefox ab Version 116
- Google Chrome ab Version 118

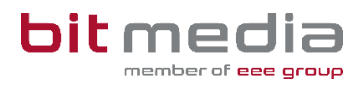

Bei älteren Versionen oder anderen Browsern kann die Applikation ebenfalls funktionieren, offiziell werden diese aber nicht unterstützt.

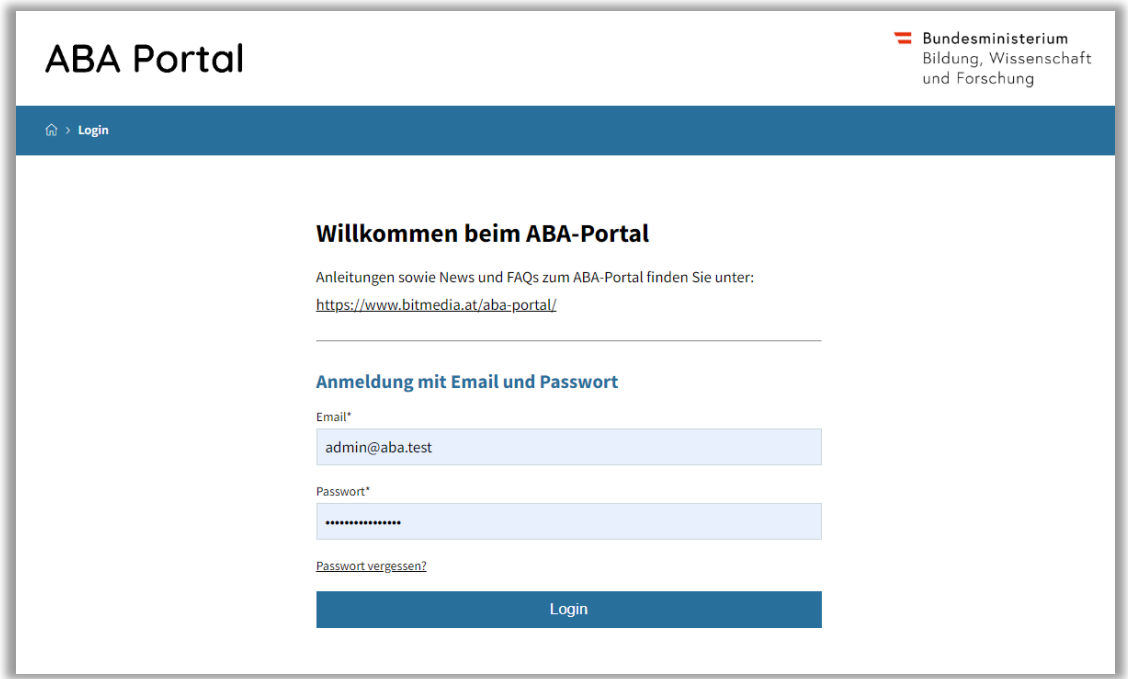

**Verwenden Sie folgenden Link:** [https://aba.bildung.gv.at](https://aba.bildung.gv.at/) um zum Login zu gelangen.

Sie erhalten zu Schulbeginn eine E-Mail aus dem ABA-System. Diese E-Mail beinhaltet einen Link zur Setzung Ihres Passwortes.

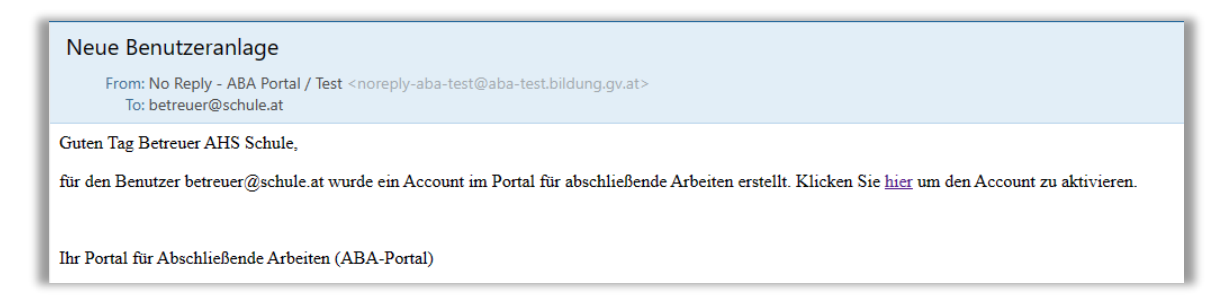

**Hinweis:**

Falls keine E-Mail in Ihrem Postfach ankommt, prüfen Sie bitte auch Ihren Spam-Ordner. Jeder Benutzer kann die Funktion **Passwort vergessen** nutzen. Sollte hier kein Mail ankommen, bitte beim VSD Ihrer Schule Fragen, mit welcher Mailadresse Sie im ABA-Portal registriert wurden.

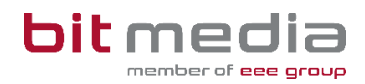

## <span id="page-4-0"></span>2.2 Arbeitsansicht

Ihre Ansicht nach dem Login:

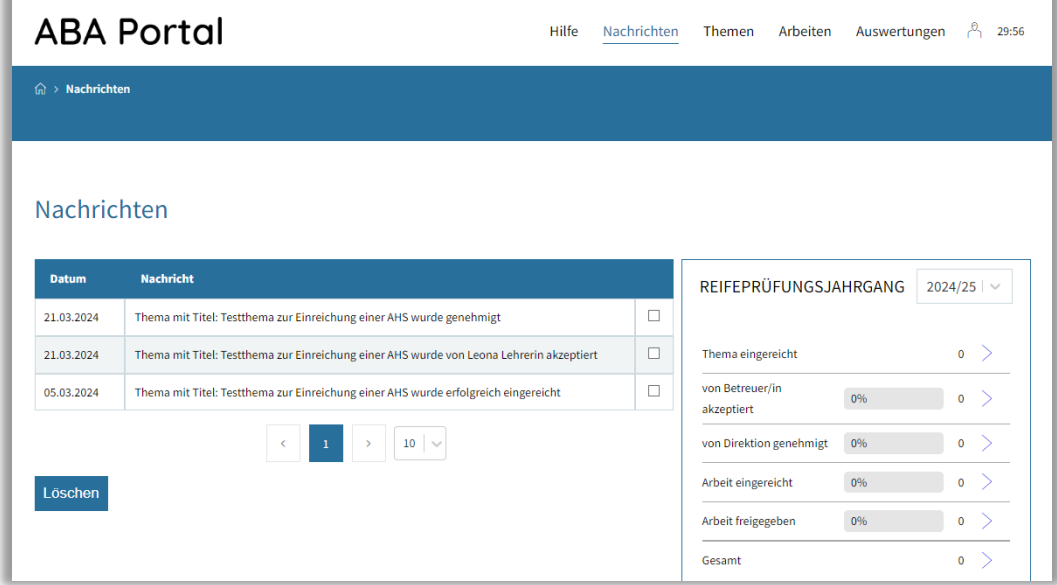

#### **Top-Levelmenü:**

- **Hilfe:** Dokumente und Anleitungen für die Benutzung des ABA-Portals
- **Nachrichten:** aktuelle Informationen zur Einreichung und Genehmigung von Themen und Arbeiten
- **Themen:** alle Themen Ihrer Schule werden hier angezeigt. Diese können eingesehen, sortiert, gefiltert und exportiert werden
- **Arbeiten:** alle Arbeiten Ihrer Schule werden hier angezeigt. Diese können eingesehen, sortiert, gefiltert und exportiert werden
- **Auswertungen:** hier finden Sie relevante Statistiken und Exporte zu Themen und Arbeiten sowie den SOKRATES – Themenexport

### <span id="page-4-1"></span>2.3 Info i

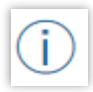

Die Info i´s bieten alle Informationen zur Datenpflege und stehen im System bei wichtigen Eingabefeldern zur Verfügung.

### **Beispielbild:**

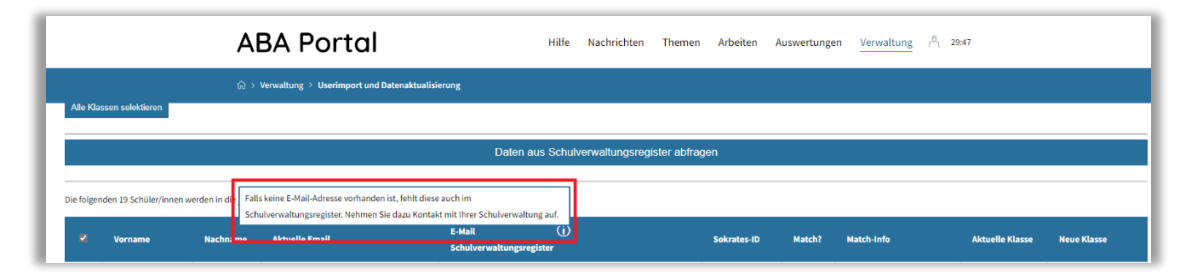

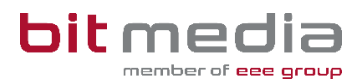

# <span id="page-5-0"></span>3 Einstellungen

Wählen Sie das Profil-Symbol, gelangen Sie zu den persönlichen Einstellungen.

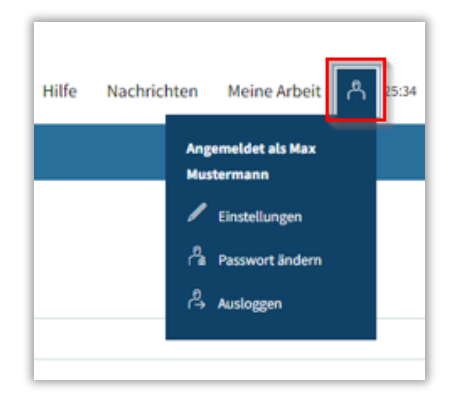

### **Einstellungen:**

Im Menü **BenutzerIn > Einstellungen** haben Sie die Möglichkeit, den Versand von E-Mail-Benachrichtigungen zu aktivieren bzw. zu deaktivieren sowie das Intervall für automatisches Zwischenspeichern (in Minuten) zu setzen.

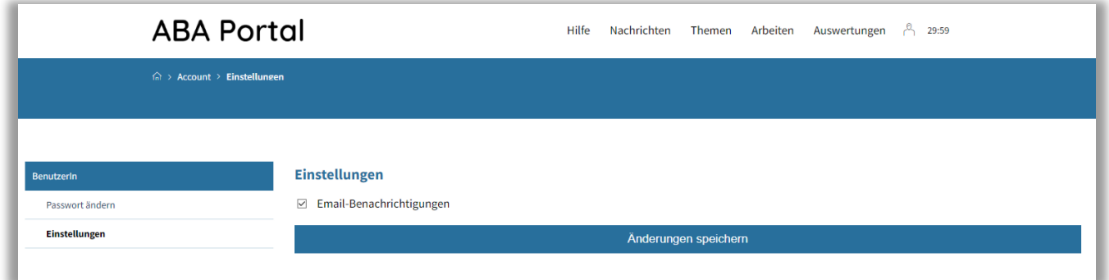

#### **Passwort ändern:**

Im Menü **BenutzerIn > Passwort ändern** können Sie Ihr Passwort neu setzen.

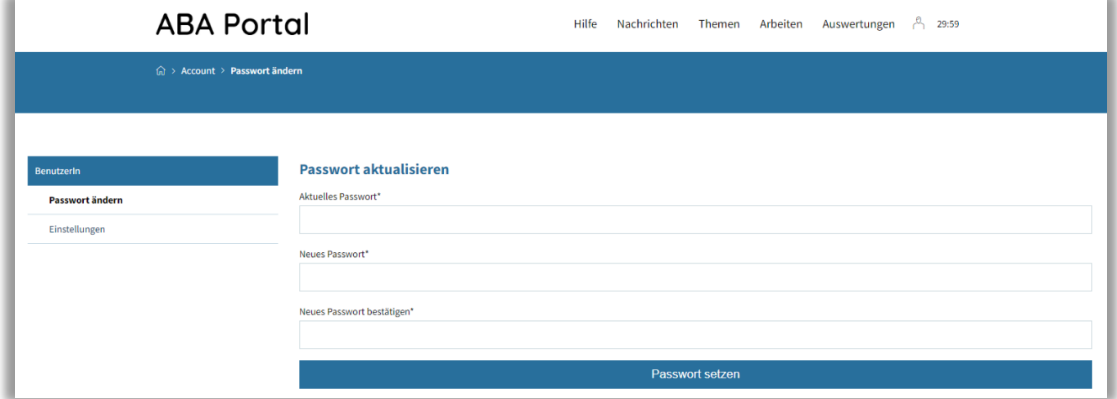

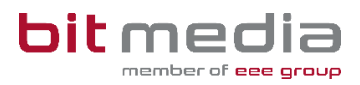

# <span id="page-6-0"></span>4 Arbeitsschritte

In folgenden Kapiteln werden die Arbeitsschritte, für welche Sie die Verantwortung tragen, beschrieben.

# <span id="page-6-1"></span>4.1 Meine Nachrichten

Im Menü "Nachrichten" erhalten Sie Informationen zu Themen-Einreichungen, Genehmigungen, Arbeits-Einreichungen sowie Zurückweisungen oder Ablehnungen.

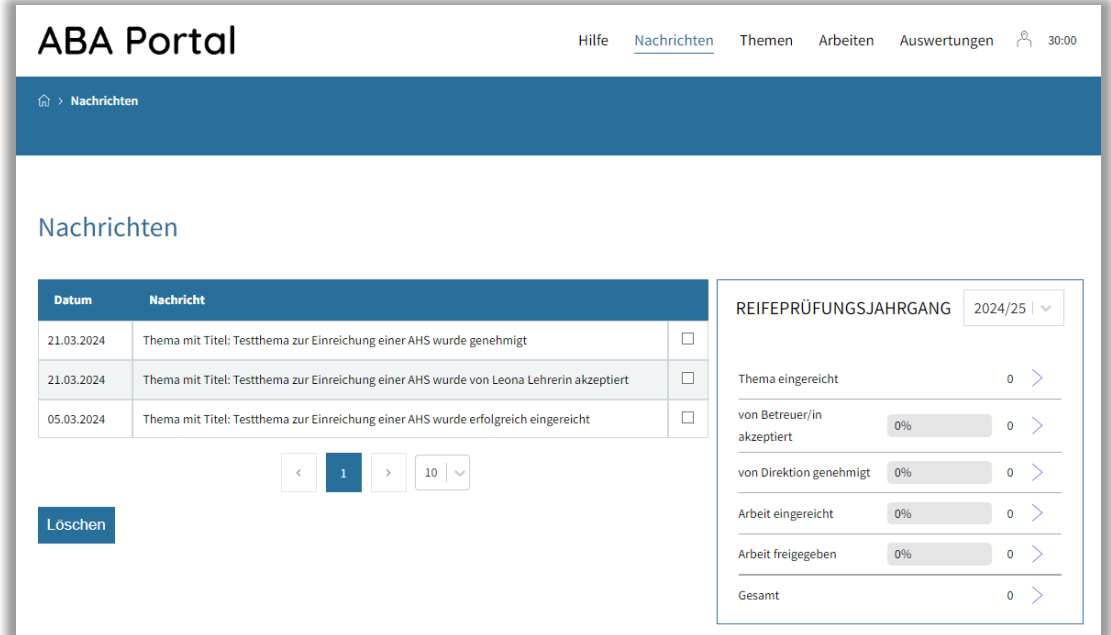

Im Reiter **Nachrichten** haben Sie zusätzlich Einsicht in aktuelle Statistiken der Themen und Arbeiten inkl. Status (Box Reifeprüfungsjahrgang), welche Sie nach Schuljahren filtern können.

## <span id="page-6-2"></span>4.2 Themengenehmigung

Nachdem ein neues Thema von Schüler/innen angelegt – und Sie als zuständige Betreuer/in gewählt wurden, werden Sie sowohl im Bereich **Nachrichten** als auch via E-Mail informiert.

### • Genehmigung > **Thema akzeptieren**

• Schüler/in kann danach die Arbeit einreichen

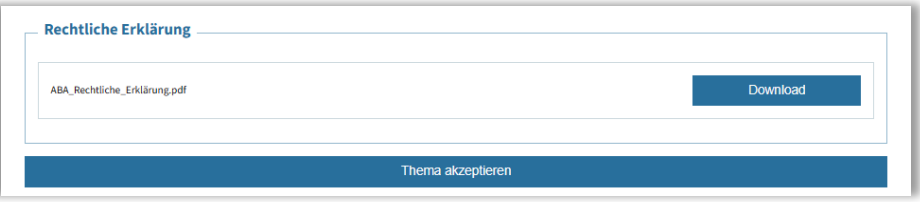

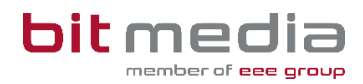

- Zurückweisung > **Thema zur Bearbeitung zurückweisen**
	- Schüler/in kann bestehendes Thema überarbeiten und neu einreichen

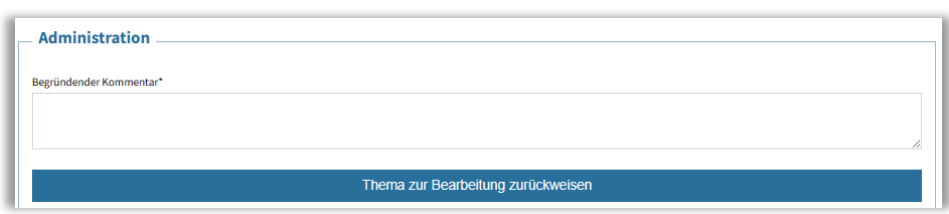

# <span id="page-7-0"></span>4.3 Status-Übersicht

In der Detailansicht jedes Themas kann im Bereich **"Zuständige Person"** eingesehen werden, welche Rolle für den nächsten Genehmigungs- bzw. Arbeitsschritt vorgesehen ist und welche Genehmigungsschritte bereits erfolgt sind.

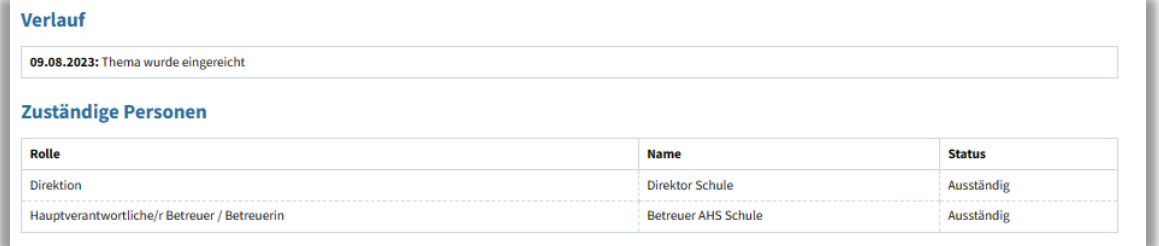

## <span id="page-7-1"></span>4.4 Beurteilung der abschließenden Arbeiten

Nachdem im Bereich **Nachrichten** sowie per E-Mail über eingereichte Arbeiten die Information an Sie gesendet wurde, wird automatisationsunterstützt auf Plagiat geprüft. Der Vorgang kann bis zu 48 Stunden dauern.

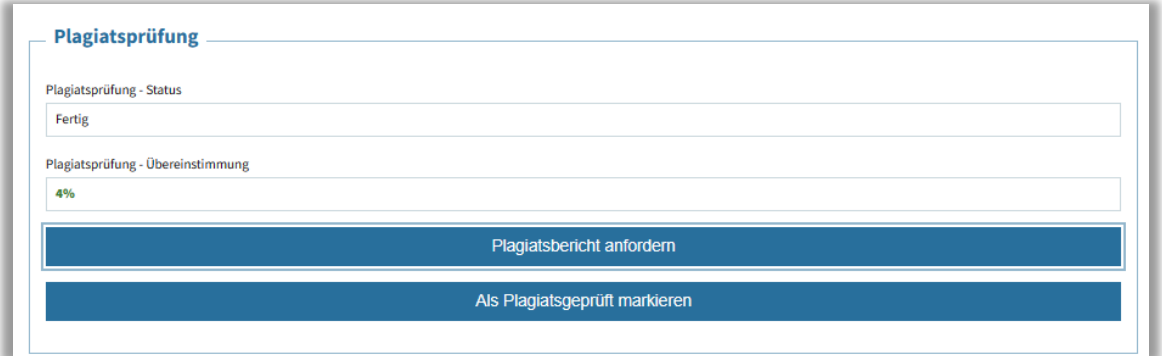

Das Ergebnis der Plagiatsprüfung kann von Ihnen eingesehen werden.

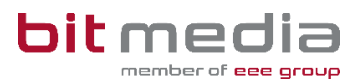

# <span id="page-8-0"></span>4.5 Plagiatsbericht anfordern

Der Online‐Bericht mit direkten Verlinkungen zu den Internetquellen bietet verschiedene Funktionen:

- **Drucken**
- **Als PDF herunterladen**
- **Gegenüberstellung** des VWA‐Textes mit den gefundenen Quellentexten
- **Als Liste anzeigen**: geordnet nach Internetquellen mit den häufigsten Treffern
- **In Word‐Datei öffnen**

### <span id="page-8-1"></span>4.6 Plagiatsbericht – Möglichkeiten der Einsicht

Im ABA-Portal eingereichte Arbeiten werden automatisiert plagiatsgeprüft. Diese Plagiatsprüfung kann bis zu 48 Stunden dauern. Nach Abschluss der Plagiatsprüfung, kann durch Sie der Plagiatsbericht eingesehen werden.

### **Vorgehensweise:**

• Auf "Plagiatsbericht anzeigen" klicken

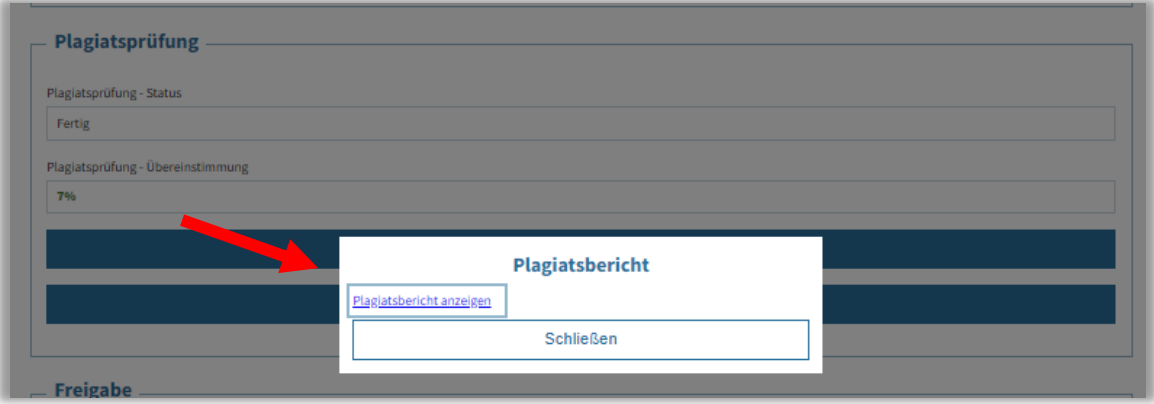

- Die Webapplikation der Plagiatsprüf-Software öffnet sich (turnitin)
- Zustimmung zu Datenschutz
- Danach können Sie einsehen welche Ähnlichkeiten identifiziert wurden

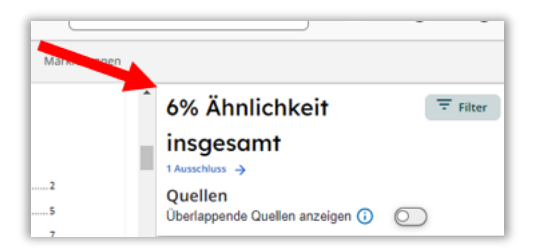

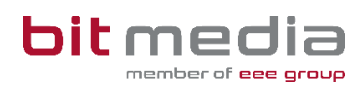

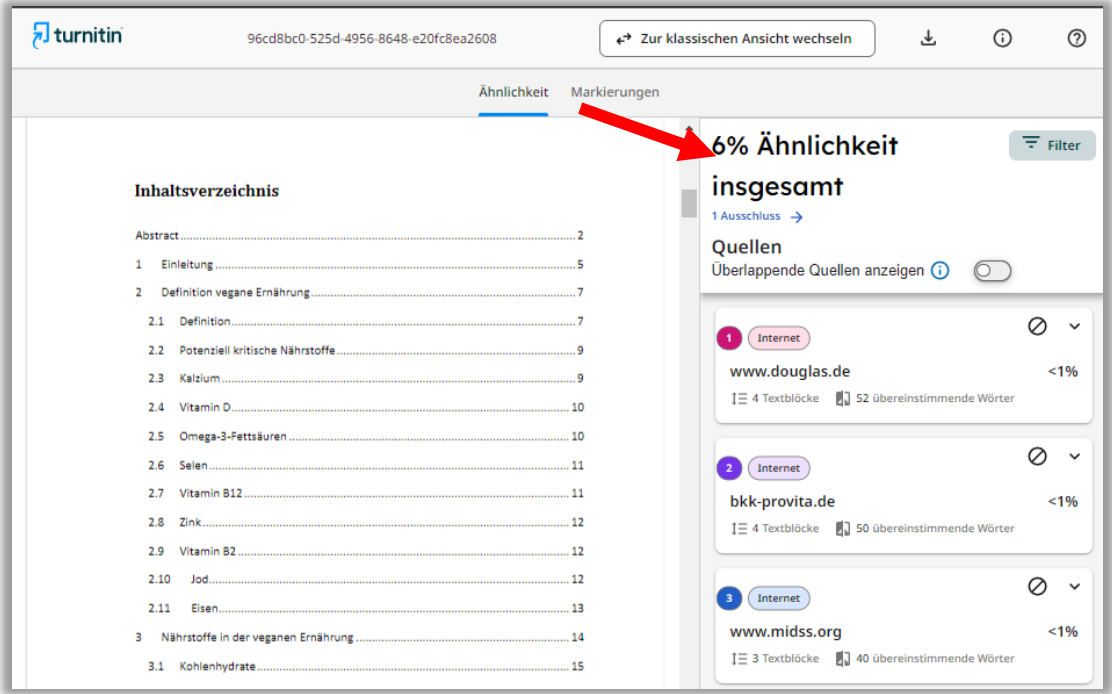

#### **Hinweis:**

Wenn Sie eine Arbeit bereits in einem früheren Upload-Prozess hochgeladen haben, besteht die Wahrscheinlichkeit, dass ein hoher Übereinstimmungswert erkannt wurde. Falls diese Übereinstimmung für Sie nicht relevant ist, können sie diese Quellen durch Klicken auf "**Quellen ausschließen**" aus der Bewertung nehmen bzw. ausblenden.

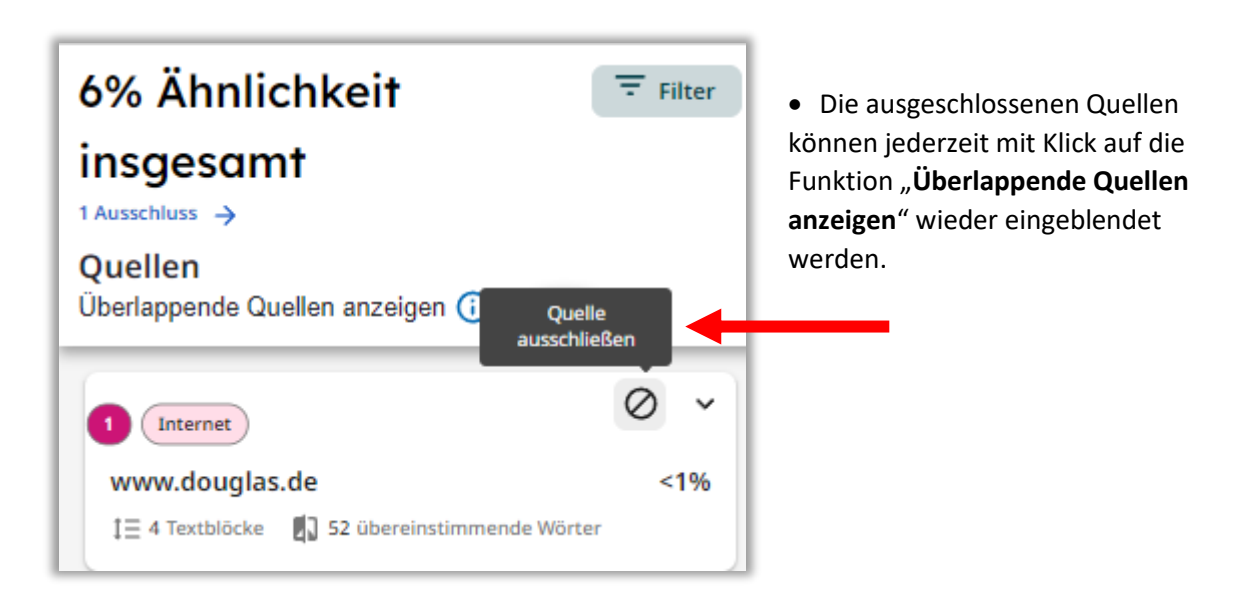

Die Arbeit wird durch Sie mittels **"Als Plagiatsgeprüft markieren"** als geprüft gekennzeichnet und zur Präsentation freigegeben.

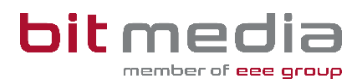

#### **HINWEIS:**

Sollte der/die Schüler/in versehentlich ein falsches Dokument hochgeladen haben, die Plagiatsprüfung einen Fehler zurückliefern, kann der Upload der VWA und des Begleitprotokolls zurückgesetzt werden.

**Kommt es hierbei zu Herausforderungen, wenden sich Betreuerinnen und Betreuer an den VSD (= Verwaltungsperson schulspezifischer Daten) Ihrer Schule!**

Nach der Präsentation wird die Arbeit durch Sie bewertet:

- **Abgeschlossen**
	- Thema gilt als abgeschlossen und kann durch Schüler/in nicht mehr verändert werden
- **Nicht beurteilt**
	- Schüler/in muss ein neues Thema einreichen
- **Nicht genügend**
	- Schüler/in muss ein neues Thema einreichen

#### **HINWEIS:**

Wenn bei einer Arbeit die Beurteilung **Nicht beurteilt** (z.B. aufgrund eines Plagiats) oder nach Präsentation und Diskussion ein **Nicht Genügend** vergeben wird, kann der Betreuer/ die Betreuerin oder VSD in der Detailansicht den Status der Arbeit auf "nicht beurteilt" bzw. "**negativ beurteilt**" aktiv setzen.

Im Menüpunkt **"Meine Arbeit"** wird so für Schüler/innen eine Neueinreichung eines neuen Themas ermöglicht.

### <span id="page-10-0"></span>4.7 Auswertungen

Im Reiter **Auswertungen** können Sie die Ihrerseits genehmigten Themen einsehen und diese nach Titel oder zeitlich filtern.

**ABA Portal** Hilfe Nachrichten Themen Arbeiten Auswertungen  $\beta_1$  29:59  $\widehat{\omega}$  > Genehmigte Themen **Genehmigte Themen** ehmigte Themer tt.mm.iiii  $\Box$ tt.mm.iiii  $\Box$  $\begin{array}{|c|c|c|c|c|}\hline \textbf{1} & \textbf{1} & \textbf{1} & \textbf{1} \\ \hline \textbf{1} & \textbf{1} & \textbf{1} & \textbf{1} \\ \hline \end{array}$  $\bar{\epsilon}$ 

Diese Ergebnisliste kann unter "Download XLSX" heruntergeladen werden.

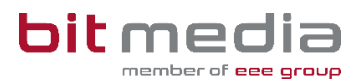

# <span id="page-11-0"></span>5 Wichtige Informationen

- Bitte merken Sie sich die E-Mail-Adresse, mit der Sie registriert wurden. **Ihr Benutzername = die E-Mail-Adresse**
- Bei der Eingabe der E-Mail-Adresse sind keine Umlaute & Sonderzeichen erlaubt

## <span id="page-11-1"></span>5.1 Inhaltlicher Support

Bei Fragen zur Bedienung der Applikation wenden Sie sich bitte im ersten Schritt an den VSD Ihrer Schule.

Bitte nutzen Sie sämtliche Anleitungen, die zur Verfügung stehen. <https://www.bitmedia.at/aba-portal/>

### <span id="page-11-2"></span>5.2 Technischer Support:

Der VSD und der 1st-Levelsupport (Helpdesk) sammelt die Anfragen, die nicht sofort gelöst werden können und gibt diese strukturiert und qualifiziert, schriftlich an die Ansprechpersonen des technischen Supports weiter.

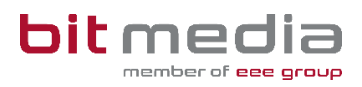

# <span id="page-12-0"></span>6 Änderungsprotokoll

Um thematische Weiterentwicklungen und Änderungen in der Anleitung nachvollziehbar zu kommunizieren, wird in den Anleitungen neben der Versionsnummer auf dem Deckblatt auch ein Änderungsprotokoll geführt.

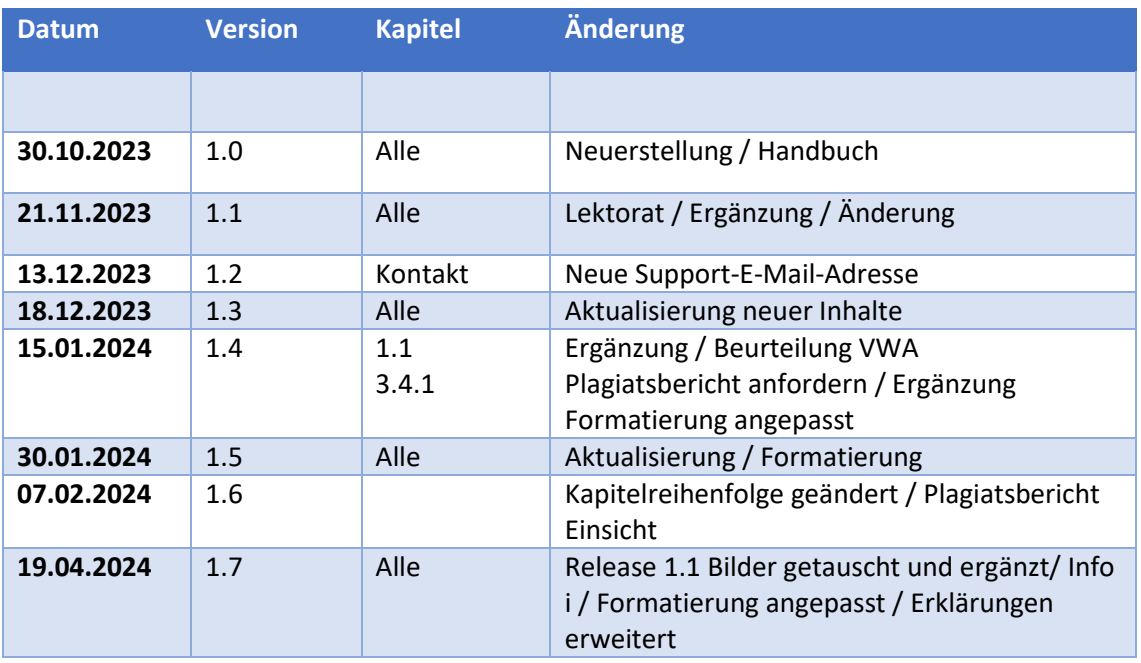